## **Boot Loaders and MPLAB8**

One of the challenges you face with any microcontroller is how to get the program onto the chip.

One way to program a PIC chip is to use an external programmer, such as PICStart-Plus

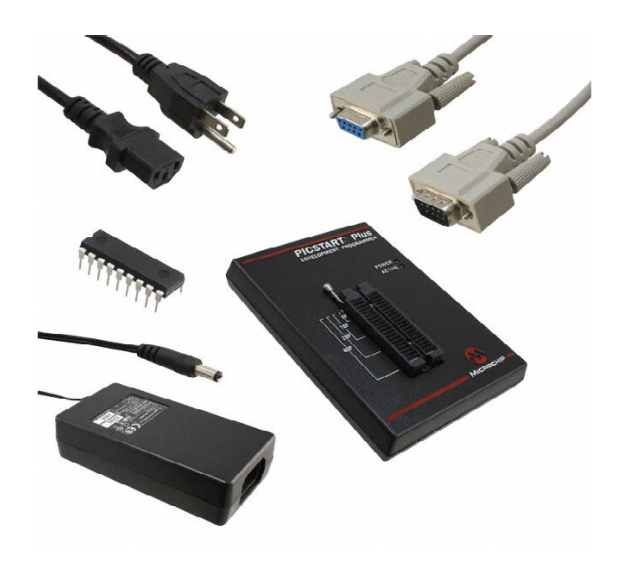

PICStart Plys from www.Digikey.com

Once you compile your program with MPLAB (coming next), you place your PIC chip into the programmer and select *program.* That easy. (This is how the boot-loader on your PIC chips was programmed if you're curious.)

The problem with external programmers is you have to remove yor PIC chip from the board, program it, and put it back into your board. This is inconvenient, breaks pins, takes time, etc.

A boot-loader is a small program resident on your PIC chip which runs on reset. This program waits to see if you are trying to download a new program.

- If so, it takes data sent on the serial port and writes it to program memory.
- If not, it runs whatever program is in program ROM

The boot-loader on your PIC chip takes up the lower 0x300 words of program memory. On reset, it sends the message

3 2 1 0 >

to the serial port at 9600 baud.

- If it gets to zero before you hit the return button on the PC keyboard (ascii 13), it then executes whatever program is in memory, starting at address  $0x300$
- If you hit the return key, however (ascii 13), the boot loader clears program memory and waits to receive a new program on the serial port at 9600 baud.

Note that this means you need to start your programs at 0x300

MPLAB8 and Assembler Programming

To write a program in assembler in MPLAB8

Step 1. Create a new directory. I prefer using your Z: drive with a folder Z:\ECE376\ASM\Count

- Step 2. Start MPLAB8
- Step 3. Click on File New Project
- Project Wizard if this is a new project

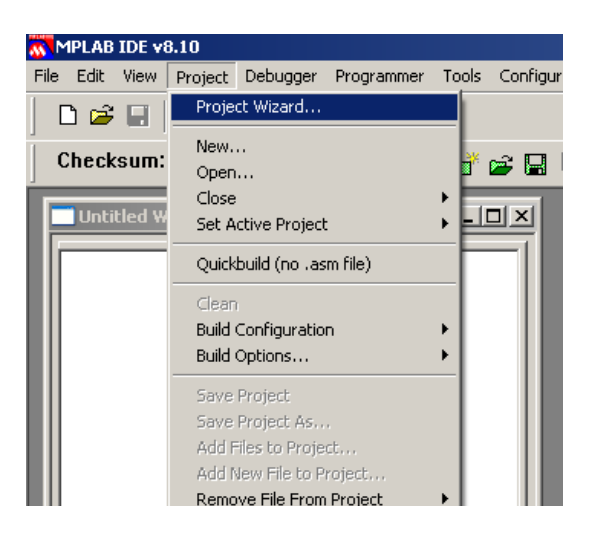

This takes you through the process of starting a new project (i.e. a new program). Click OK  $Device = PIC18F4620$  (next)

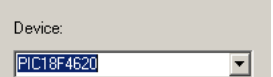

Program Language is MPASM

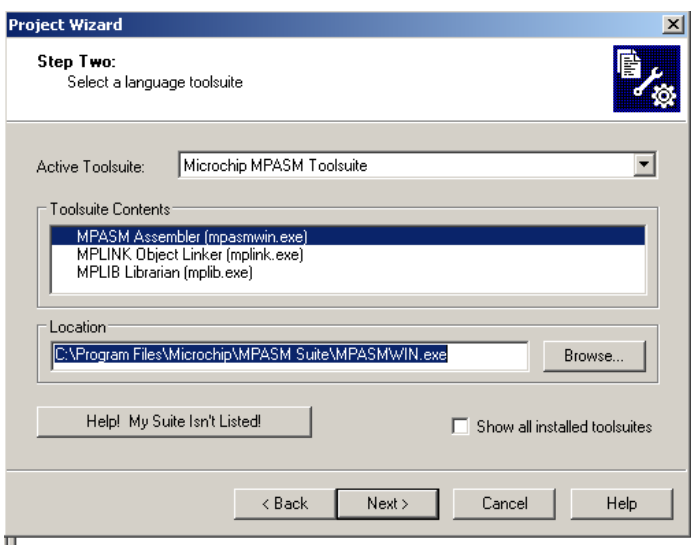

Directory for Files: Select the directory on your Z-drive (I don't have a Z-drive so I'm using my C drive.)

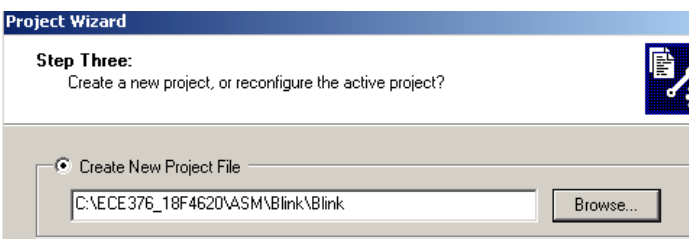

If you have an ASM file, select that file. If not, leave the file name blank and continue. Click on View Project

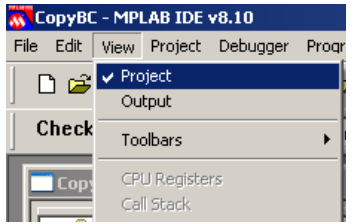

You should see the following:

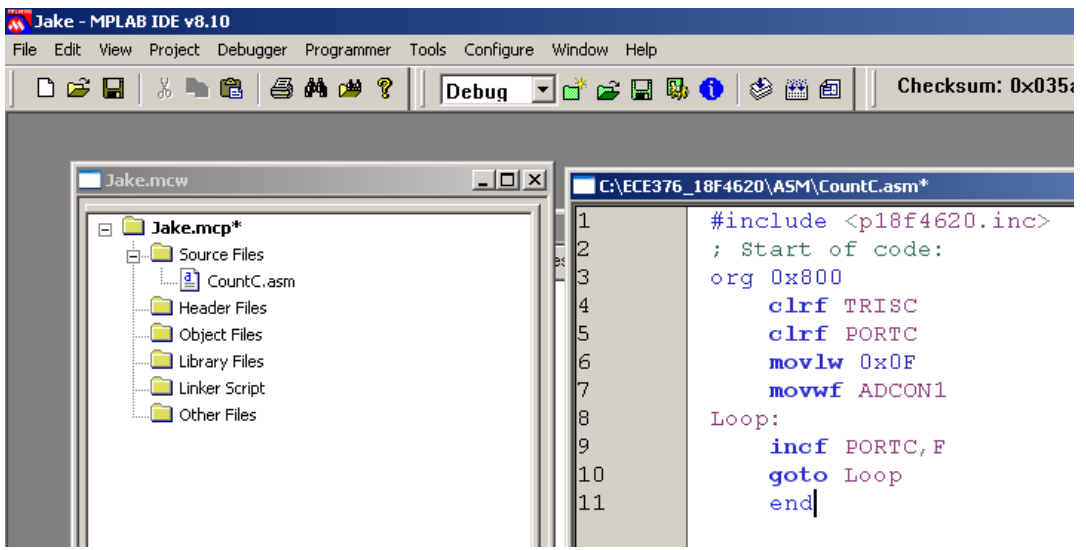

Change the default to decimal. Click on Project Build Options Project

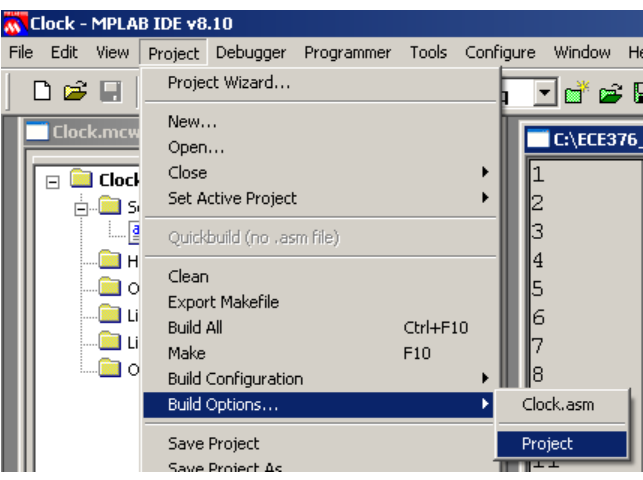

Click on MPASM anc select Decimal. This results in numbers like 100 representing 100 base 10.

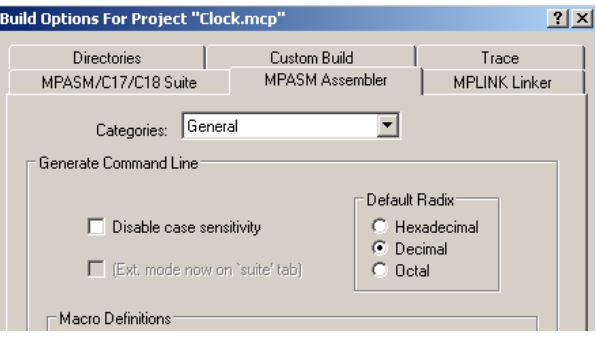

The source file is what you compile.

- If this is blank, right click on Source File and select the ASM file you wish to compile.  $\bullet$
- If you don't have an ASM file yet, select File New edit a file, and save it as .ASM

To compile your code, click on Project Bulid All (or hit key F10)

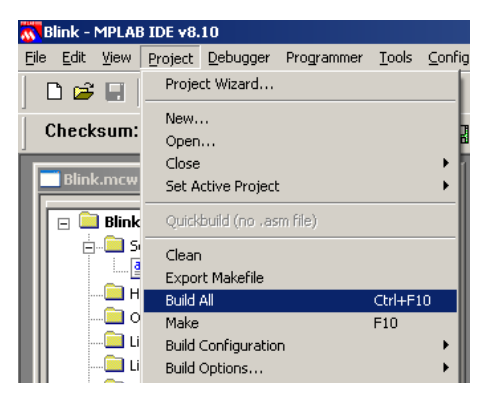

If your program compiles correctly, you get the message 'Succeed'

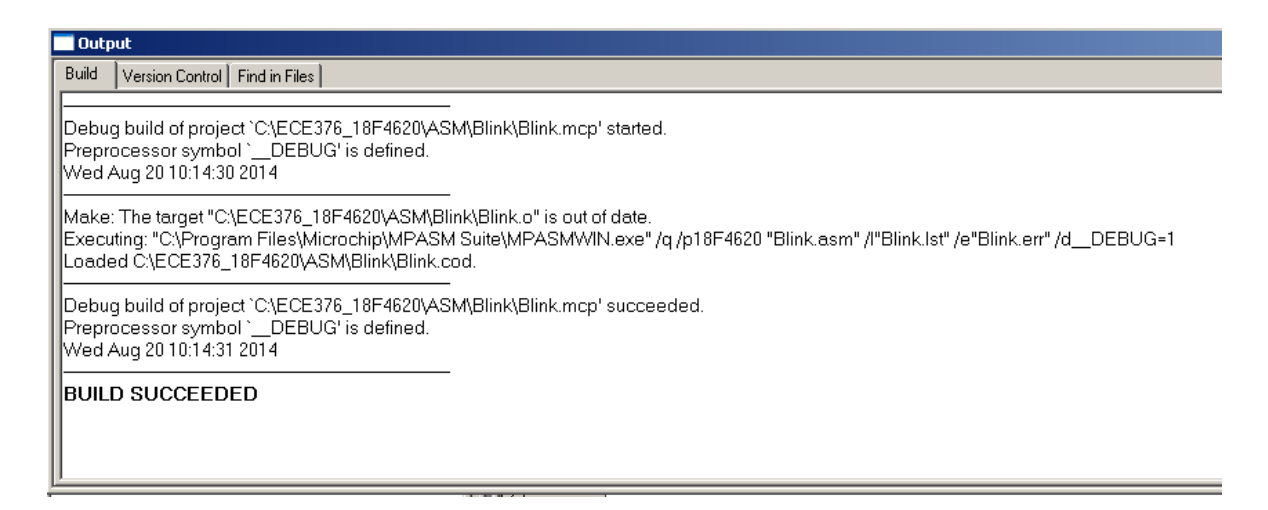

If there is an error in your code (such as a space in line 13 below), you will get an error message along with a notice which line has a problem

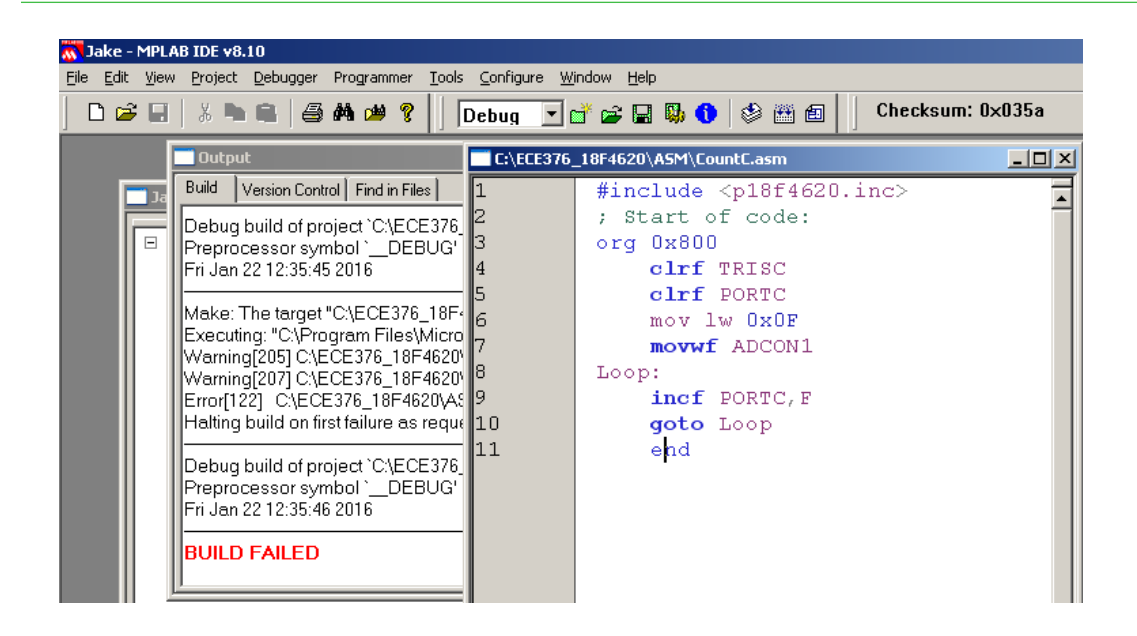

Note that compiling doesn't mean your code is correct - it only means the compiler could understand it.

If you want to see what your program looks like, click on View Program Memory

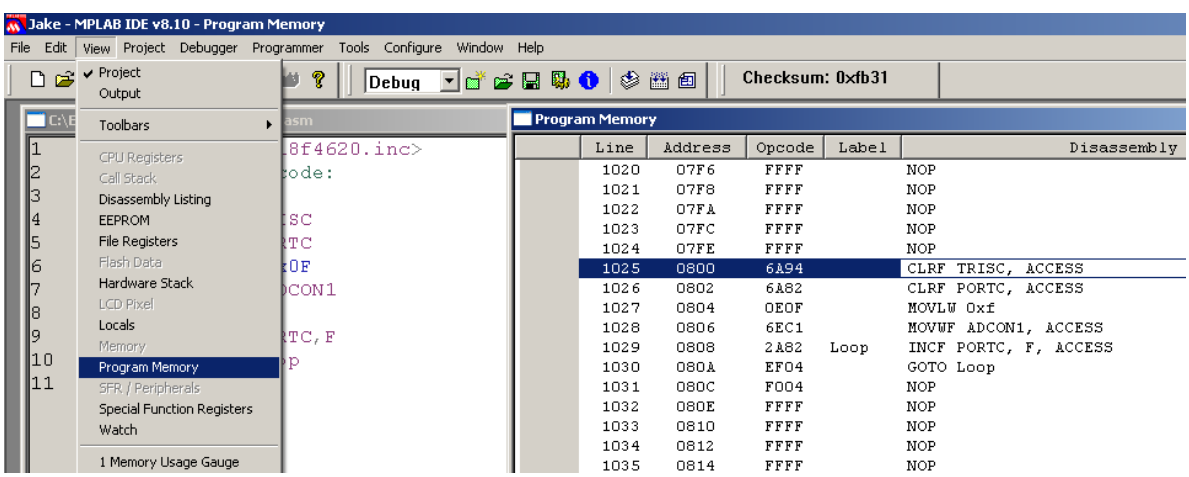

Note that your program starts at address 0x800 (due to the ORG statement. This keeps it away from the boot-loader). Also note that this is a very small program: it takes 8 lines of code (out of 32,000). A PIC can do more.

The program is stored in the file .HEX This is a text files that contains the program in machine language (the OP-Code above)

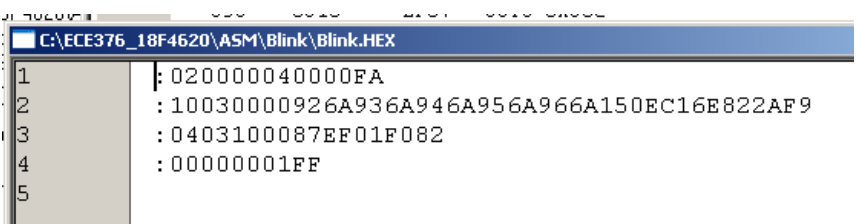

To download your code to your PIC board,

- Power up your PIC board (i.e. plug it in)
- Connect the serial cable to a PC
- Run a terminal program, such as Hyperterminal

Click on Start - Run - Hypertrm for the computers in room 235 / 237

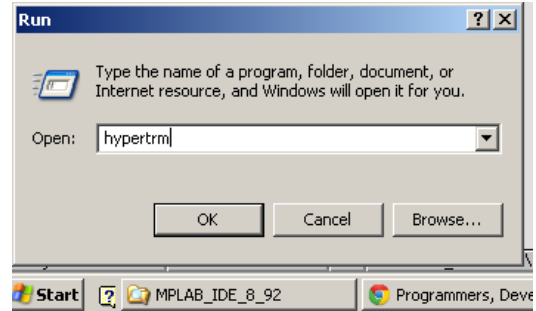

Pick any name (m)

Connect Using: COM1 usually. Sometimes different.

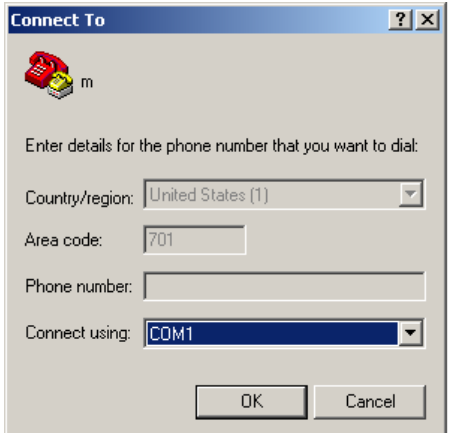

Connect at 9600 baud, flow control None

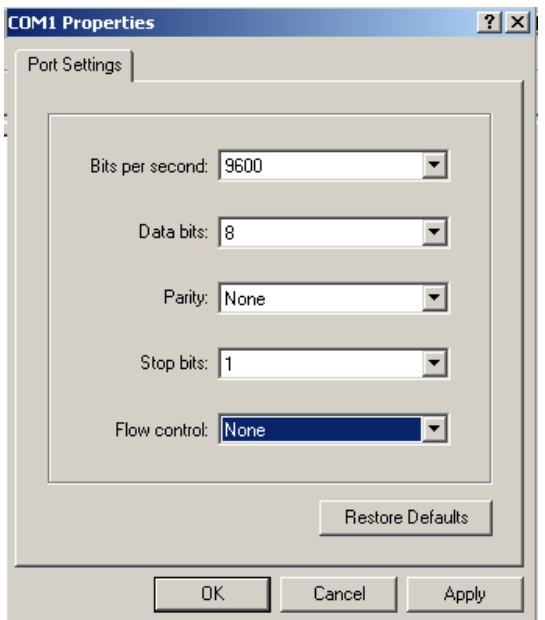

Hit the reset button on your board. You should see the message '3 2 1 0 >' on hyperterminal

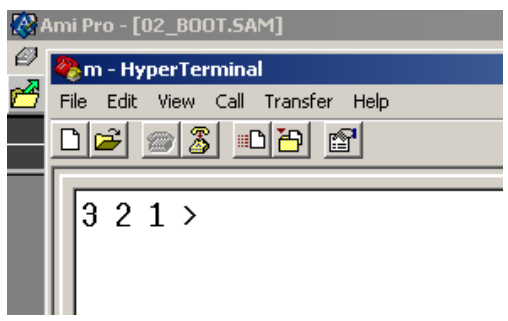

This means you are communicating with your board.

To download your program,

- Hit the reset button on your board
- Before it gets to zero, hit the return key on the keyboard

This clears out the old program and waits for a new one

Select Transfer - Send Text File

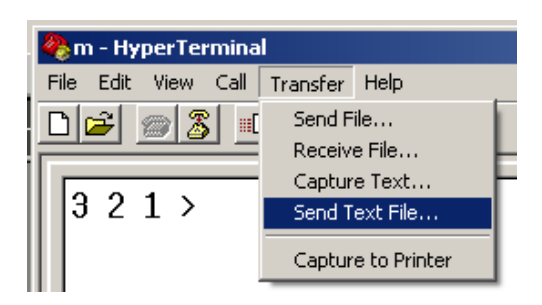

Select the .HEX file you just compiled.

You will see the LED on RA4 blink a few times (each blink is one line in the .HEX file) then your program is running!

## First Program: BLINK.ASM

To get started, let's make an LED blink. Only engineers get excited when an LED blinks. Most people think "so what?" Well, a blinking LED means

- Your compiler worked,
- You were able to download your code to your board, and
- Your processor is running

It's a big deal.

Following the previous procedure, when you download your code, you should see PORTC all lit up. Actually, each LED is blinking really fast. If you look at PORTC pin 0 (RC0) on an oscilloscope, you should see the following:

```
< picture of O-scope >
```
Note that

- RC0 is a square wave. When you count, the one's bit goes  $0/1/0/1$  (even, odd) as you count.
- The wave is low for 0.3us, high for 0.3us, etc.

This is what you should espect. Each instruction on a PIC takes one clock (0.1us). The main routine has two instructions - with one being a goto. This results in 3 clocks per loop.

To slow this down, add a wait loop

Option 1: In-Line Code with NOP statements.

A NOP statement does nothing but eat up 1 clock (0.1us). If you add 7 NOP Statements, each loop will take

3 clocks to increment and loop, plue

• 7 clocks for the NOP statements

making 10 clocks per loop (1us high, 1us low, 2us total or 500kHz)

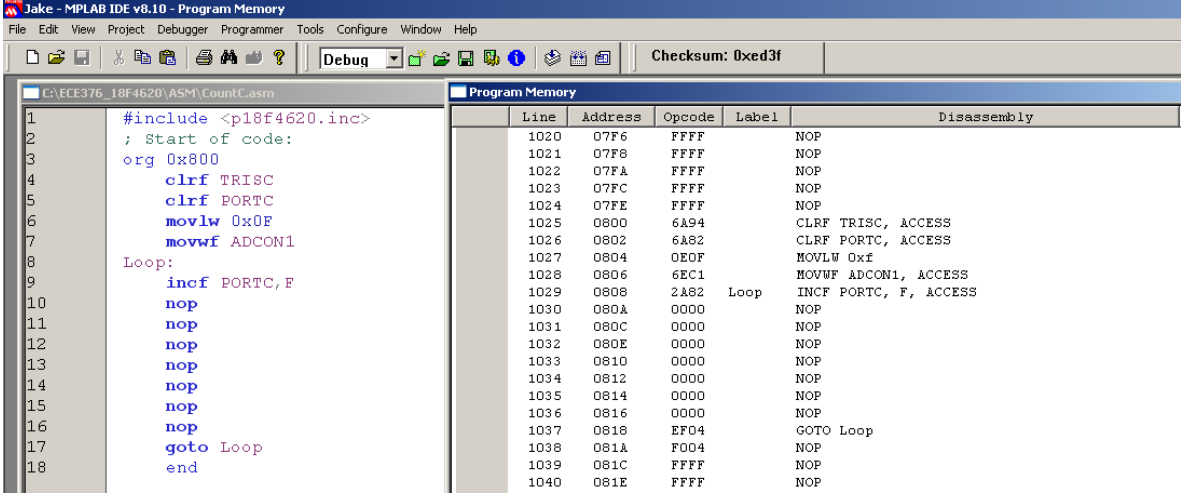

If you want to play note C4 (261.64Hz),

- The period should be 3.822ms
- $\cdot$  1/2 period (time high and low) is 1.911ms or 19,110 clocks

If you add 19,107 NOP statements, RC0 will be playing node C4.

This use of a series of NOP statements is termed 'In-Line Code'

Option 2: Use subroutines and loops:

A subroutine has several purposes

- It cleans up your code, making it easier to understand and modify
- It allows you to use a routine several places in your code without having to rewrite it over and over

A Wait routine would be useful for the above. To make the wait routine shorter in terms of code size, use a loop

```
CNT0 EQU 1 \qquad \qquad ; \qquad save variable CNT0 at address 1
Wait_100us:
         movlw 100
         movwf CNT0
Loop1:
         NOP
         NOP
         NOP
         NOP
         NOP
         NOP
         NOP
```

```
decfsz CNT0, F
goto Loop1
```
return

This routine will burn 1000 clocks:

- Each time it goes through Loop1, it burns 10 clocks (9 statements plus one for a goto)
- Loop1 executes 100 times
- The total time is then 1000 clocks (10us) (actually 1004 clocks due to setup code)

To make this 19,110 clocks, you can't just change the number 100 to 1911: CNT0 is an 8-bit register which can only store numbers up to 255. For a longer wait, you need a second loop

CNT1 EQU 2 C4: movlw 19 movwf CNT2 LoopC4: call Wait\_100us decfsz CNT2, F goto LoopC4 return

with the resulting program being

#include <p18f4620.inc>  $\cdot$  --- BLINK.ASM ----; This program counts on PORTC ; Variables CNT0 EQU 1 CNT1 EQU 2 ; Program org 0x800 clrf TRISA ;PORTA is output clrf TRISB  $\qquad \qquad ;$  PORTB is output clrf TRISC  $\qquad \qquad ;$  PORTC is output clrf TRISD ; rokic is output<br>clrf TRISD ; PORTD is output<br>clrf TRISE ; PORTE is output PORTE is output movlw 15<br>movwf ADCON1 ieveryone is binary Loop: call Wait\_1911us *i* Play note C4 on RC0 incf PORTC,F goto Loop ; --- Subroutines --- Wait\_1911us: movlw 19 movwf CNT1 Loop2: call Wait\_100us decfsz CNT1, F goto Loop2 return Wait 100us:  $i$  Wait 100x10 clocks (100us) movlw 100 movwf CNT0 Loop1:  $i$  Wait 10 clocks (1us) NOP NOP NOP NOP NOP NOP NOP decfsz CNT0, F goto Loop1 return

end